# **Dolibarr : installation gratuite chez Amen.fr (hébergement offert)**

Ce tutoriel montre comment installer **Dolibarr** sur un hébergement gratuit offert par Amen.fr.

# **Introduction**

- 1. **L'offre de Amen.fr** avec un nom de domaine .fr à un euro et un micro hébergement offert : Voir la vidéo<https://www.youtube.com/watch?v=BLbTt45e85Y&t=0s> **Pour vous procurer le pack domaine chez Amen.fr** : <https://sf66.eu/amenfr>
- 2. **Pourquoi pas une installation locale par exemple avec Doliwamp** ?
	- 1. Avec **Doliwamp**, vous aurez du mal à faire évoluer les versions des composants du serveur ou de **Dolibarr**.
	- 2. **Il est conseillé de faire une installation sur un serveur distant** comme le micro hébergement proposé par Amen.fr.
	- 3. Mais une installation locale permet les tests de mise à jour, de plugins, etc. : les tests de sauvegarde restauration, etc. devront être faits sur une installation locale.
	- 4. Mais cela pourra intervenir dans un second temps et vous pourrez utiliser l'hébergement de Amen.fr pour vous familiariser avec l'utilisation d'un serveur web distant.
- 3. **Quelle version installer ?** :
	- 1. Dernière version disponible à l'heure de ce tuto : version 13.
	- 2. Mais nous allons installer une version antérieure (la dernière version mineure de la version 12) pour ne pas subir d'éventuels bugs résiduels de la dernière version.
- 4. **Les étapes de la procédure d'installation** :
	- 1. **Créer la base de données chez Amen.fr**
	- 2. **Télécharger Dolibarr** (avant-dernière version) sur le site github de dolibarr
	- 3. **Via FTP, transférer sur le serveur de Amen.fr les fichiers téléchargés**, préalablement décompressés
	- 4. **Installer Dolibarr** en se connectant au domaine
	- 5. **Verrouiller l'installation** pour empêcher une installation tierce éventuellement malveillante

# **Pré-requis**

# **Première étape : Créer la base de données chez Amen.fr**

1. **Connectez-vous sur l'interface cpanel de Amen.fr** avec vos identifiants :

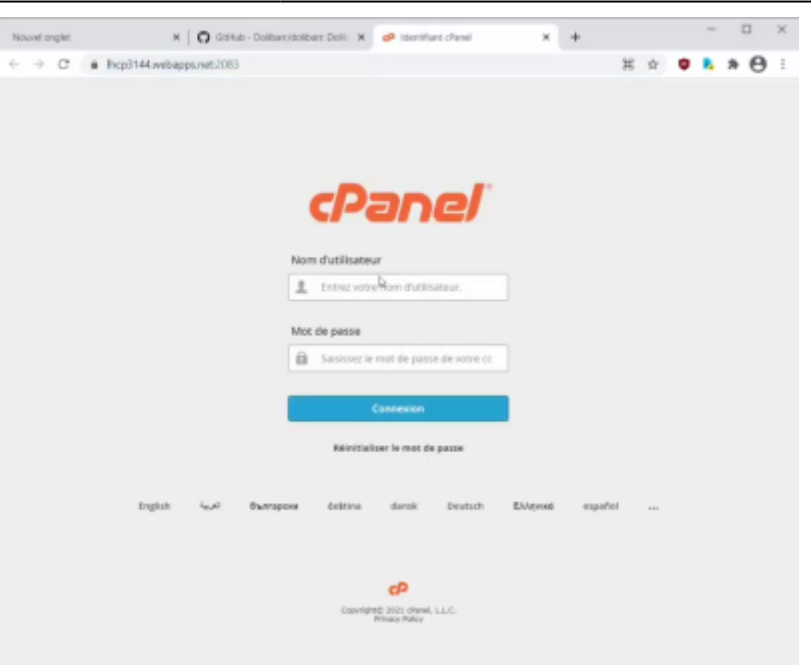

2. **dans la rubrique base de données**, cliquez sur l'**assistant de base de données** :

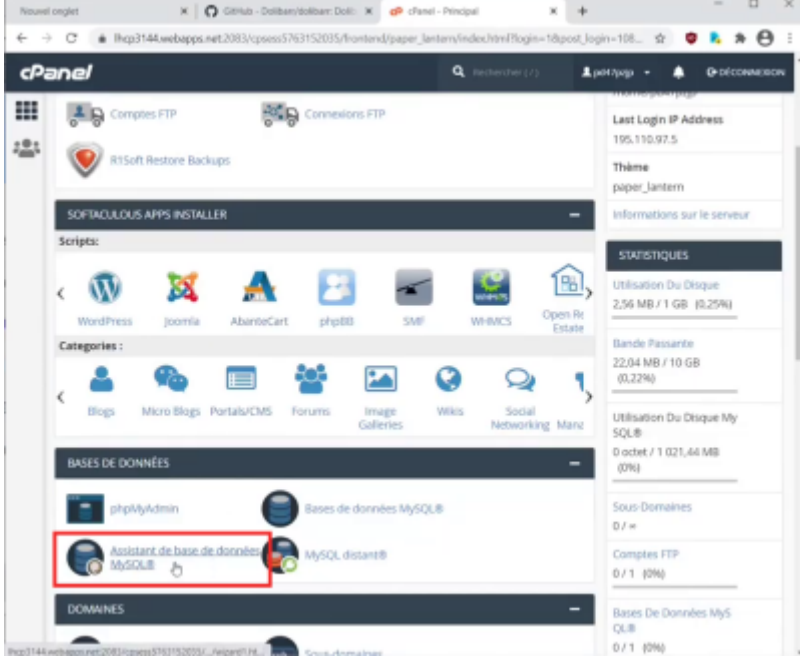

#### 3. **Donnez un nom de base de données** :

- 1. le nom de la base de données est toujours précédé de l'identifiant cpanel (lisible en haut à droite)
- 2. Principe de nommage :
	- 1. **deux premières lettres : db** comme dolibarr
	- 2. **deux suivantes : an** (première et dernière lettres du nom de domaine acop.phon)
	- 3. **et 1** (c'est la première installation de dolibarr que je fais)
- 3. **Cliquez sur Étape suivante**

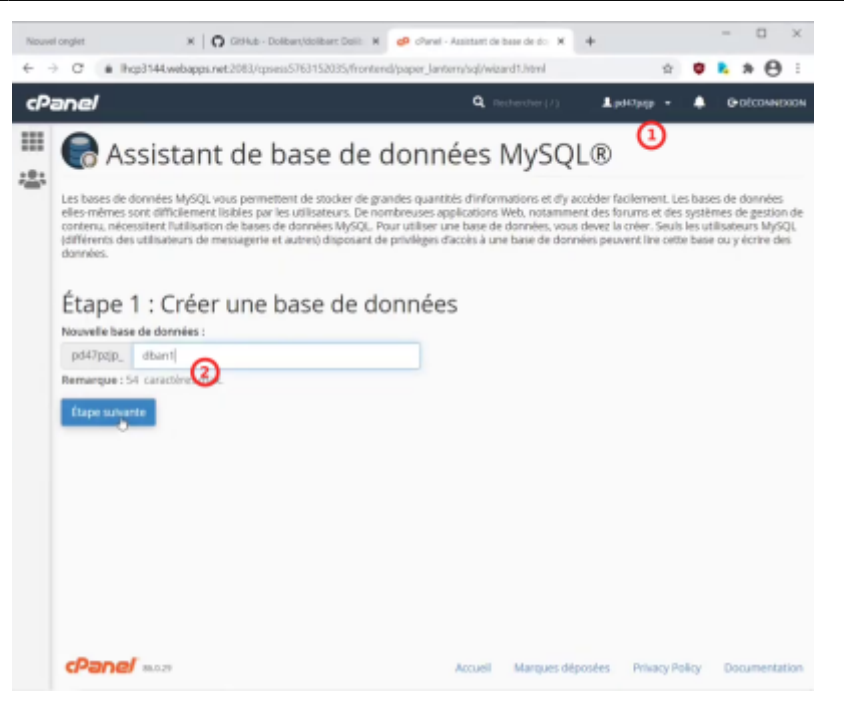

- 4. **Créez l'utilisateur** de la base de données :
	- 1. **Nom d'utilisateur** : le même que celui de la base de données, avec dban1
	- 2. **Mot de passe**
	- 3. **Confirmation du mot de passe**
	- 4. **Cliquez sur Créer un utilisateur**

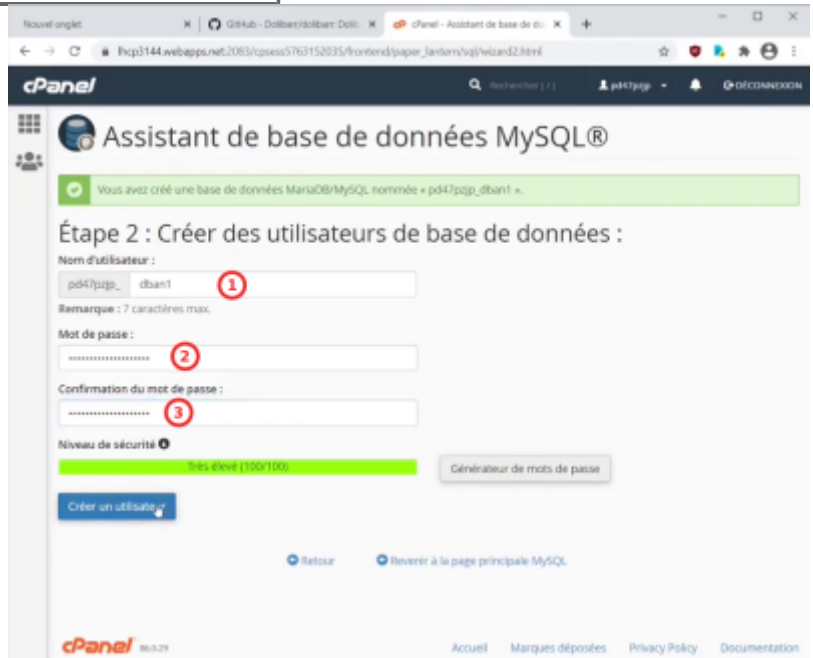

- 5. **attribuer les droits à l'utilisateur** :
	- 1. Cochez **TOUS LES PRIVILÈGES** pour lui donner tous les droits
	- 2. Cliquez sur Étape suivante

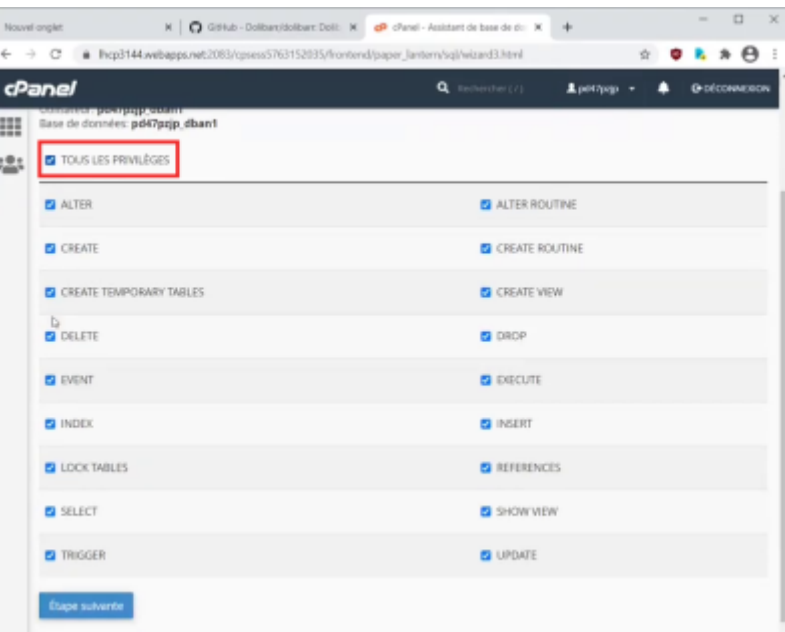

#### 6. **Terminer la tâche** :

- 1. la base de données et l'utilisateur ont été créés
- 2. Cliquez sur le lien **Revenez aux bases de données MySQL** :

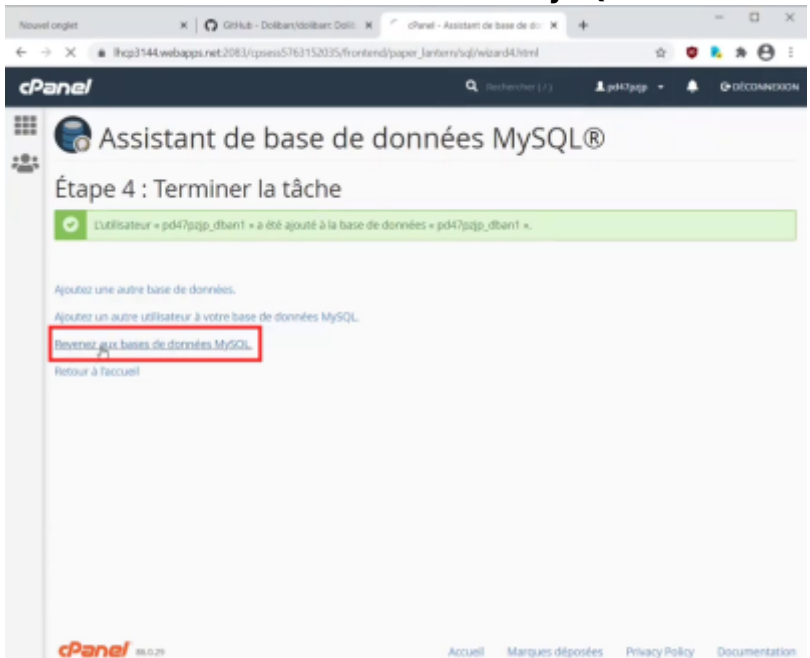

7. **Vérifier dans la liste des bases de données** de l'interface cpanel : je trouve la base de données que j'ai créée, l'utilisateur avec tous les droits, donc c'est ok

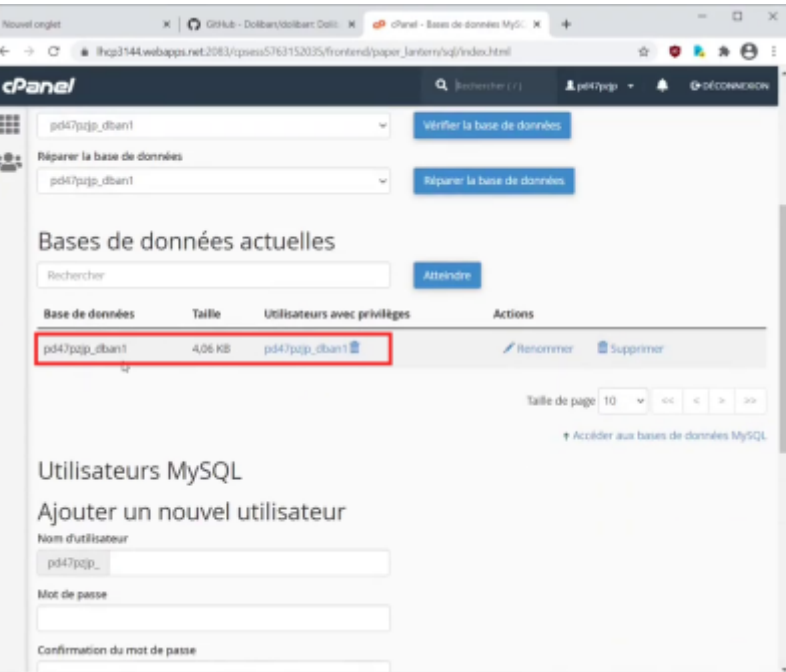

## **Autres étapes**

#### **Deuxième étape : Télécharger Dolibarr**

- 1. **Sur le navigateur, ouvrez** <https://github.com/Dolibarr/dolibarr/>
	- 1. **on est automatiquement sur la dernière branche** en cours de développement

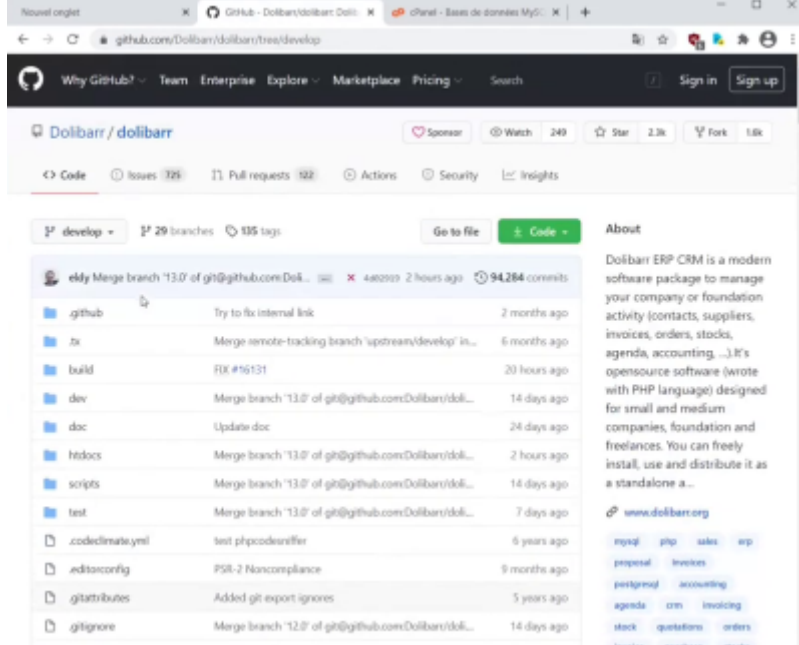

Or on ne veut pas la branche de développement, mais utiliser la version 12.

- 2. **Deux façons d'y accéder** : cliquez sur la flèche de l'onglet **develop** et
	- 1. **soit cliquez sur Branches** puis sur 12, ce qui donne la dernière version mineure de la version majeure 12

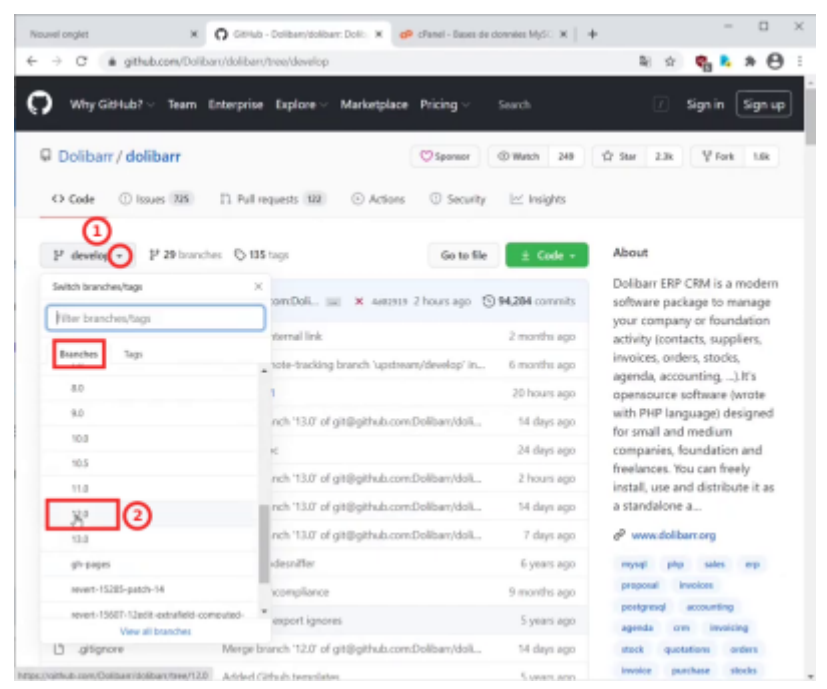

2. **ou cliquez sur tag**, ce qui liste de toutes les versions mineures : cliquez sur la version que vous voulez télécharger (12.0.4)

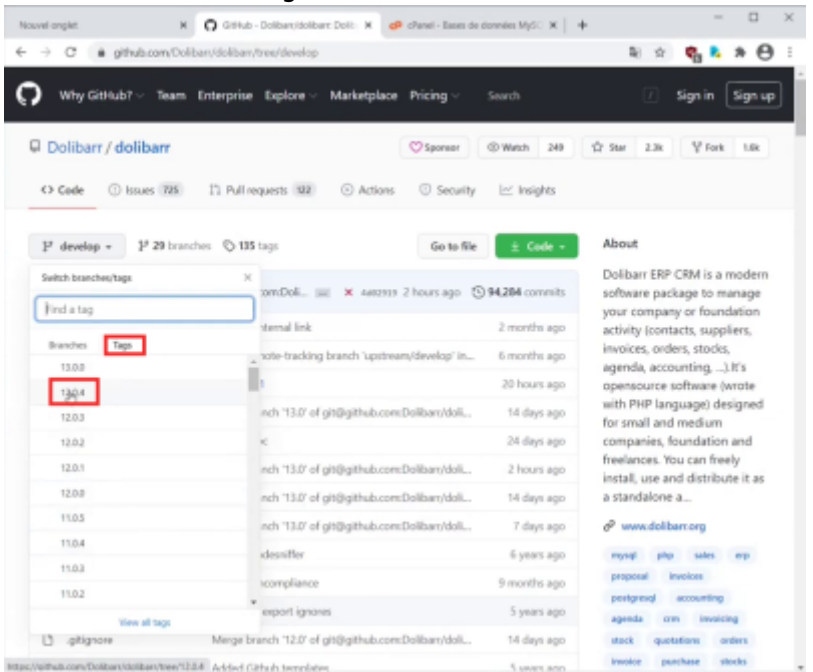

2. **Dans le répertoire de téléchargement, dézippez le fichier**, ce qui crée le répertoire décompressé de dolibarr 12.0.4

#### **Troisième étape : transférer les fichiers via FTP**

Ayez sous la main :

- base de données
- mot de passe
- 1. **Ouvrez Filezilla**
- 2. **Connectez-vous au serveur de amen.fr** : collez l'URL, le nom d'utilisateur et le mot de passe

et cliquez sur Connexion rapide

- 1. le site distant (l'hébergement chez amen.fr) s'affiche sur la droite
- 2. et, sur la gauche, le site local, c'est-à dire le répertoire de transfert contenant dolibarr

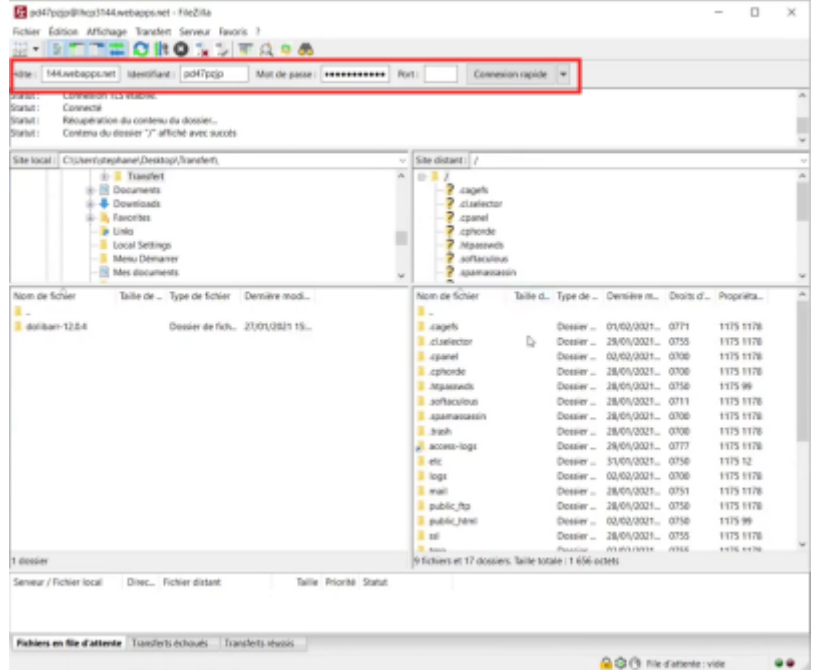

- 3. **Transférez le contenu du répertoire htdocs du site local vers le répertoire public\_html de l'hébergement amen.fr** :
	- 1. sur le site distant, double cliquez sur public html pour vous positionner dans ce répertoire
	- 2. sur le site local :
		- 1. sélectionnez tous les répertoires et fichiers
		- 2. un clic droit, envoyer : l'intégralité du contenu du répertoire htdocs se transfère dans le répertoire public html

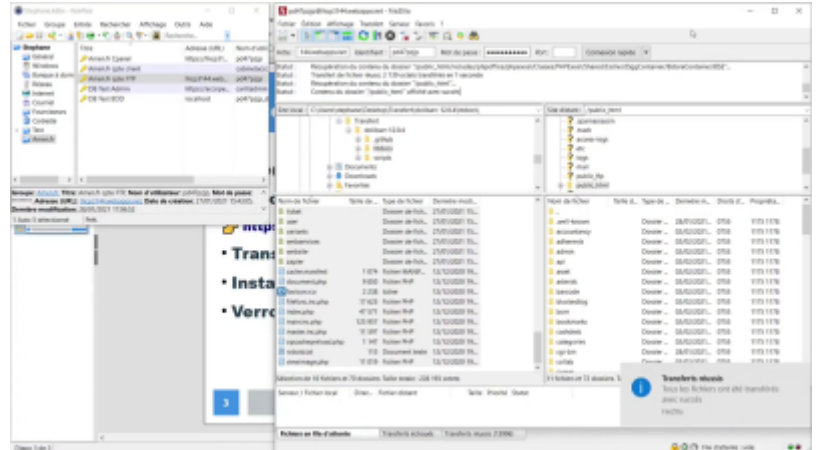

- 3. sur le site distant, **Créez le répertoire /dolibarr/documents** en dehors de ce qui est accessible au web :
	- 1. Remontez dans l'arborescence de l'hébergement jusqu'à la racine (/ ou home)
	- 2. Avec un clic droit, créez un répertoire nommé dolibarr
	- 3. et dans ce répertoire, un répertoire documents

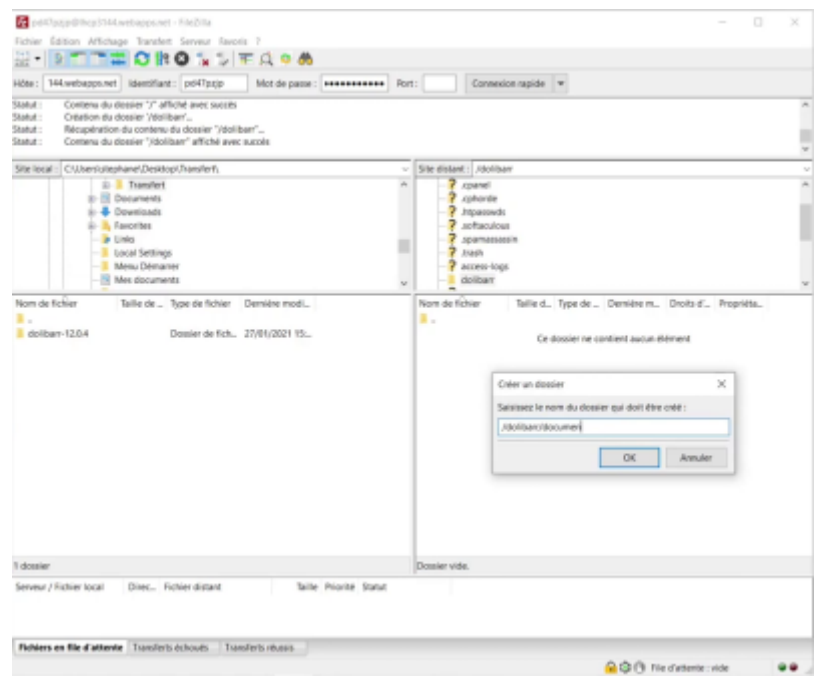

#### **Quatrième étape : Installer Dolibarr**

- 1. Dans votre navigateur, ouvrez la page [accope.fun/install](https://doc.nfrappe.fr/doku.php?id=https:accope.fun_install) pour lancer l'installation :
	- **1. Langue par défaut** : laisser Détection automatique<sup>[1\)](#page--1-0)</sup>
	- 2. **Cliquez sur Étape suivante**

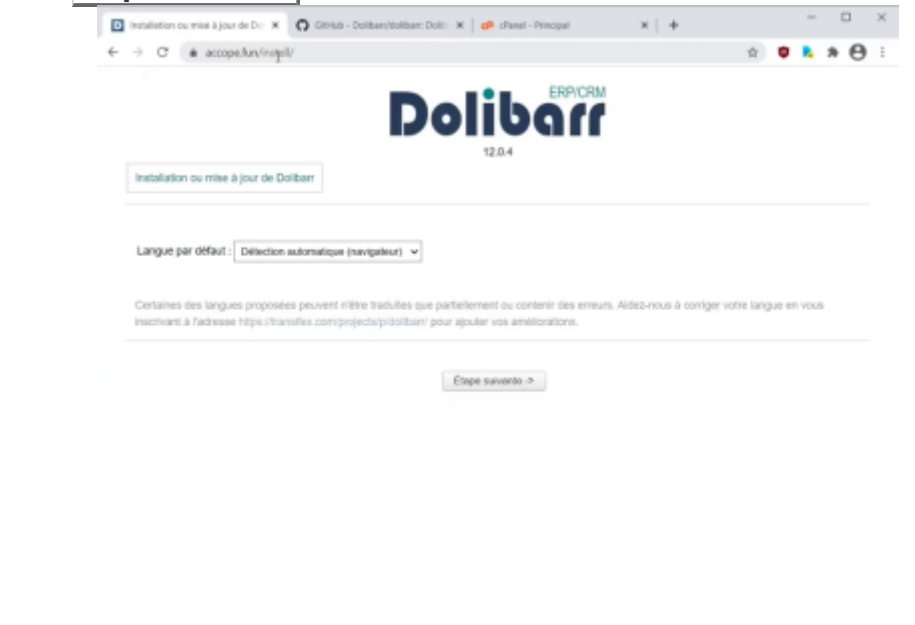

Il fait un certain nombre de vérifications

2. **Ici, toutes les coches sont vertes sauf** : **Votre installation de php ne supporte pas les fonctions intl** :

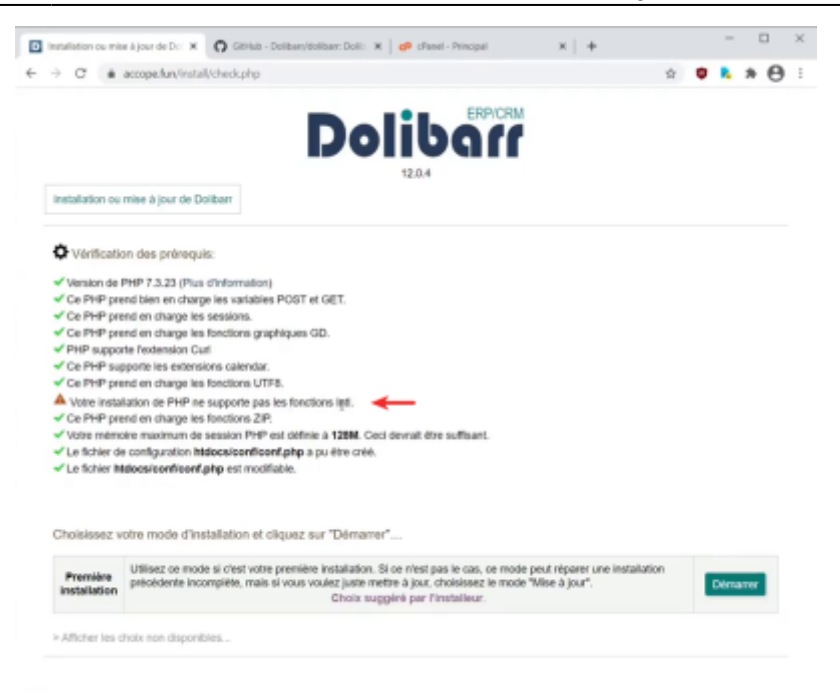

- 1. **Pour régler ce problème de php** sur l'hébergement de amen.fr :
	- 1. **Retournez dans cPanel**
	- 2. Dans le paragraphe LOGICIEL, <sup>[2\)](#page--1-0)</sup> cliquez sur Sélectionner une version de PHP

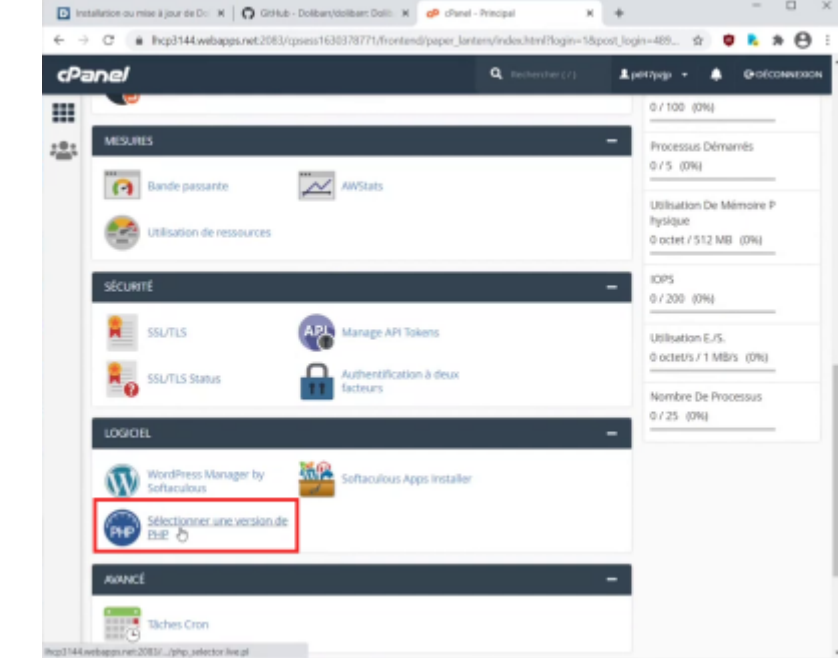

- 3. **Cherchez l'extension intl** : elle n'est pas cochée, ce qui veut dire qu'elle n'est pas installée  $3)$
- 4. **Cochez intl pour l'activer**

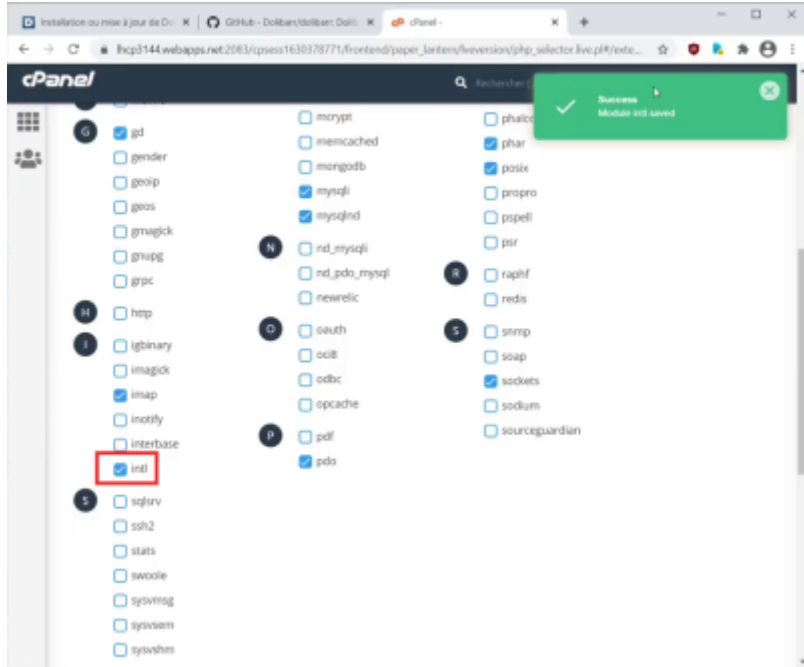

La petite fenêtre verte en haut affiche : **Success module intl saved**

2. Revenez sur l'installation : toutes les coches sont vertes

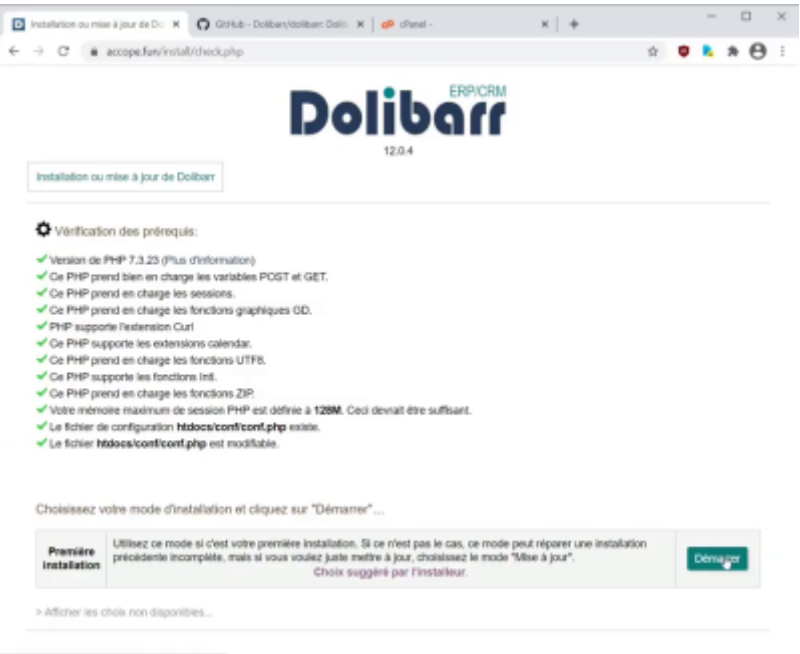

Si vous avez d'autres coches rouges, il faut les corriger avant d'installer dolibarr, sinon dolibarr pourrait ne pas fonctionner correctement.

3. Cliquez sur Démarrer

- 3. **La page de configuration de l'installation** s'affiche. Vérifiez et modifiez ce qui est nécessaire :
	- 1. **Serveur web** :
		- 1. **Répertoire contenant les pages web** : /home/mon\_identifiant/public\_html → c'est bien ce qui était dans Filezilla
		- **2. Répertoire devant contenir les documents générés (PDF, etc.)<sup>4</sup> : on a créé** le répertoire documents non pas dans public html mais dans un répertoire en dehors de ce qui est accessible sur le web et qu'on l'a appelé dolibarr → modifiez le nom du répertoire, soit ici : …/dolibarr/documents
		- 3. **URL racine** : laisser<https://accope.fun>

4. Cochez **Forcer les connexions sécurisées HTTPS** : quand quelqu'un tape <http://accope.fun>, automatiquement il va être redirigé sur la version https. Si vous ne cochez pas ça, ça ne sera pas fait et il se connectera en http non sécurisé. Ce n'est pas souhaitable car la première chose qu'on saisit sur dolibarr quand on se connecte sur acop.phone, c'est un identifiant et un mot de passe. C'est pour ça que systématiquement j'active https sur l'hébergement et je coche ici cette case pour forcer l'utilisation d' https.

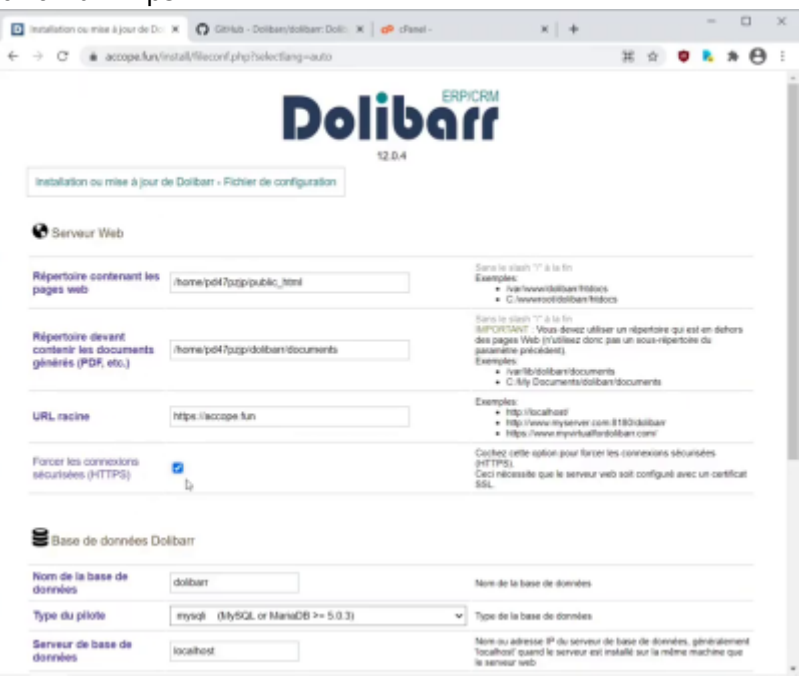

- 2. **Base de données Dolibarr** :
	- 1. **Nom de la base de données** : celui qu'on a rentré lors de la création de la base de données
	- 2. **Type du pilote** : mysqli
	- 3. **Serveur de base de données** : localhost
	- 4. **Port** : 3306
	- 5. **Préfixe des tables** : le changer pour une question de sécurité ; ici, an\_ (première et dernière lettre)
	- 6. **Créer la base de données** : ne pas cocher puisque la base de données est déjà créée
	- 7. **Identifiant** : celui rentré lors de la création de la base de données
	- 8. **Mot de passe** : celui rentré lors de la création de la base de données
	- 9. **Créer le propriétaire ou lui affecter les droits à la base** : pas la peine de cocher puisqu'on a déjà créé l'utilisateur et qu'on lui a déjà attribué les droits
	- 10. **Cliquez sur Étape suivante**

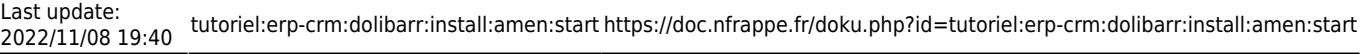

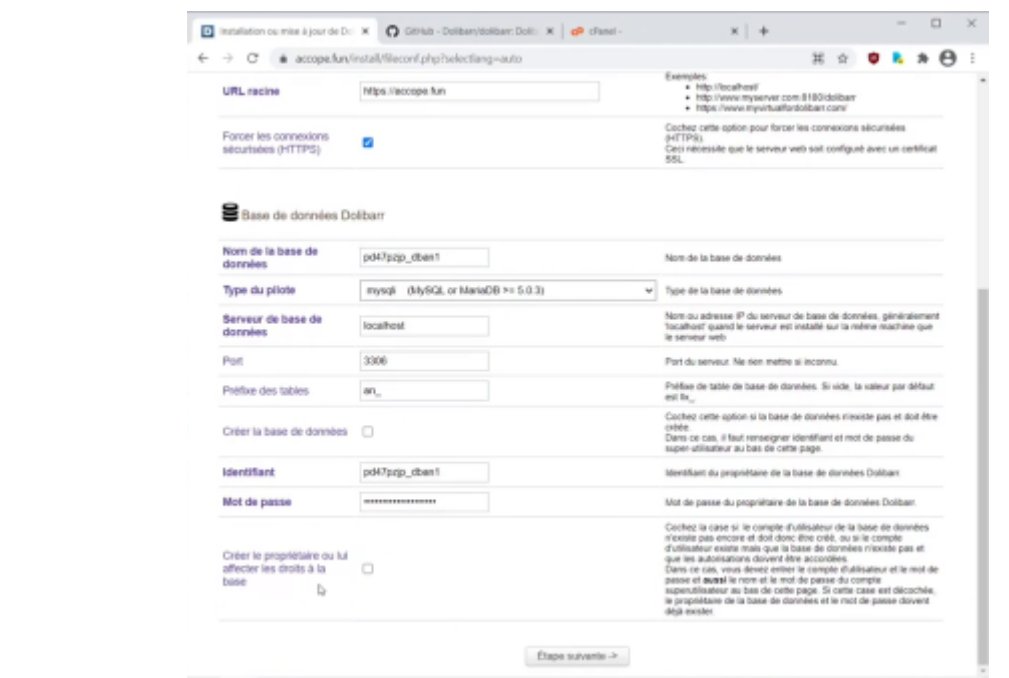

- 4. **toutes les coches sont vertes**, on va pouvoir continuer
	- 1. **S'il y a une coche rouge**, revenez en arrière et modifiez une information que vous avez certainement mal renseignée
	- 2. **Cliquez sur Étape suivante**

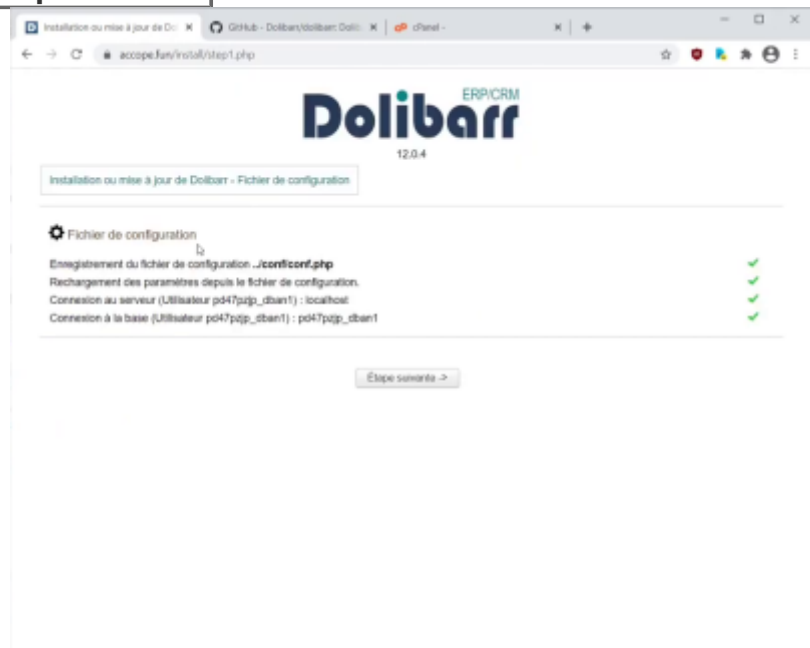

- 5. **Vérification de connexion à la base de données** :
	- 1. la table est prête, on peut passer maintenant directement à l'installation.
	- 2. **Cliquez sur Étape suivante**

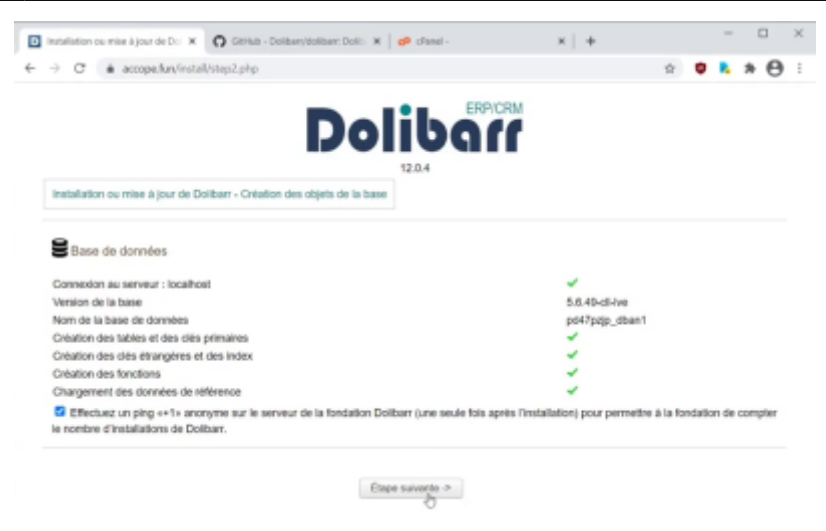

- 6. **Création du compte administrateur** de Dolibarr :
	- 1. **Identifiant** : identifiant de l'administrateur de Dolibarr = un nom aléatoire + admin, ici **carlitadmin** (pour un utilisateur, le même nom + util pour bien différencier le compte administrateur et le compte utilisateur)
	- 2. **Mot de passe** : mot de passe de l'administrateur de dolibarr (Pour le mot de passe, évitez les caractères spéciaux)
	- 3. **Vérification du mot de passe** : confirmez le mot de passe
	- 4. **Cliquez sur Étape suivante**

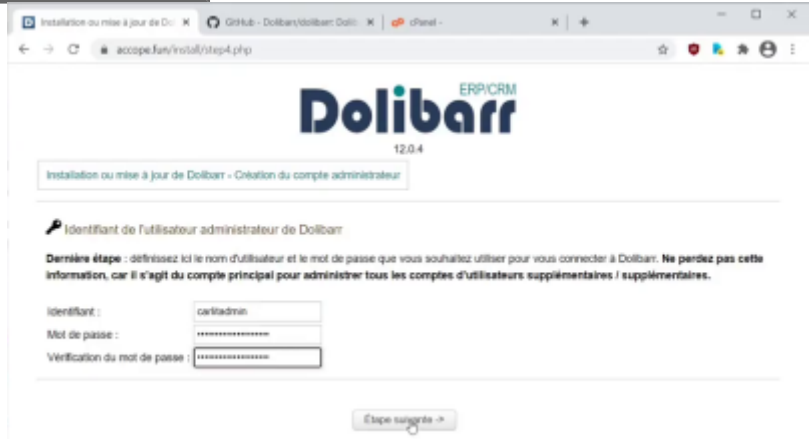

7. Cliquez sur **Acéder à Dolibarr (espace de configuration)** pour commencer la configuration de Dolibarr.

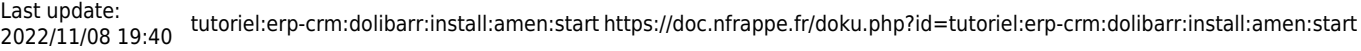

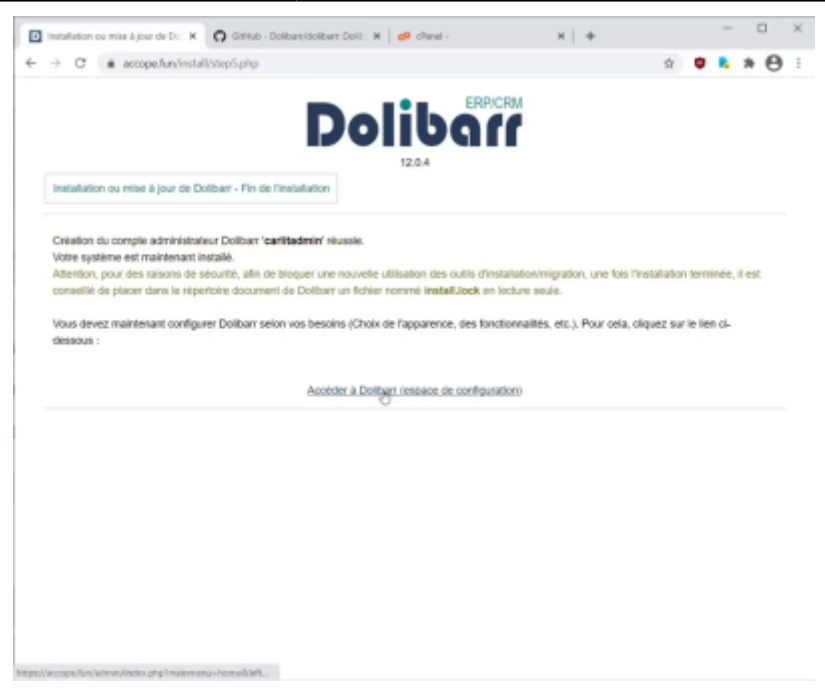

8. **L'identifiant de l'administrateur est automatiquement renseigné**, il ne reste qu'à renseigner le mot de passe et à cliquer sur SE CONNECTER :

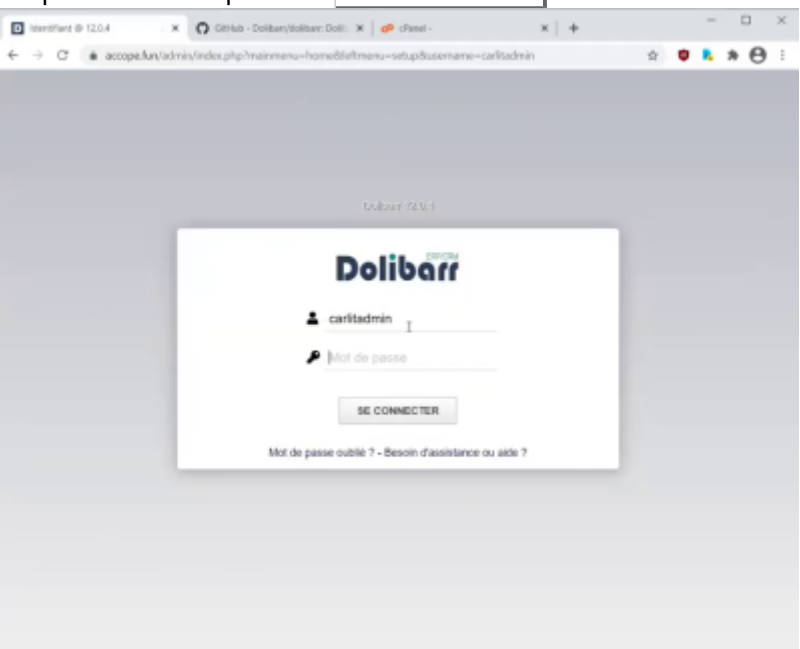

9. Vous êtes connecté à l'administration de Dolibarr que vous venez d'installer sur l'hébergement amen.fr

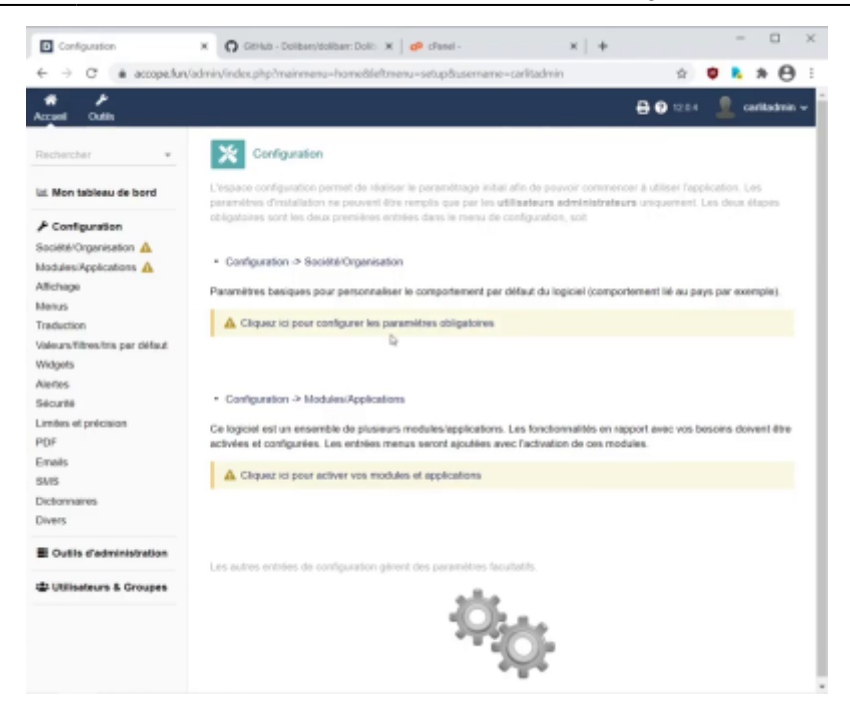

#### **Cinquième étape : verrouiller l'installation**

Pour verrouiller l'installation, il faut mettre dans le répertoire documents un fichier nommé **install.lock**.

- 1. Dans Filezilla, allez dans le répertoire /dolibarr/documents
- 2. Faîtes un clic droit → **créer un nouveau fichier**

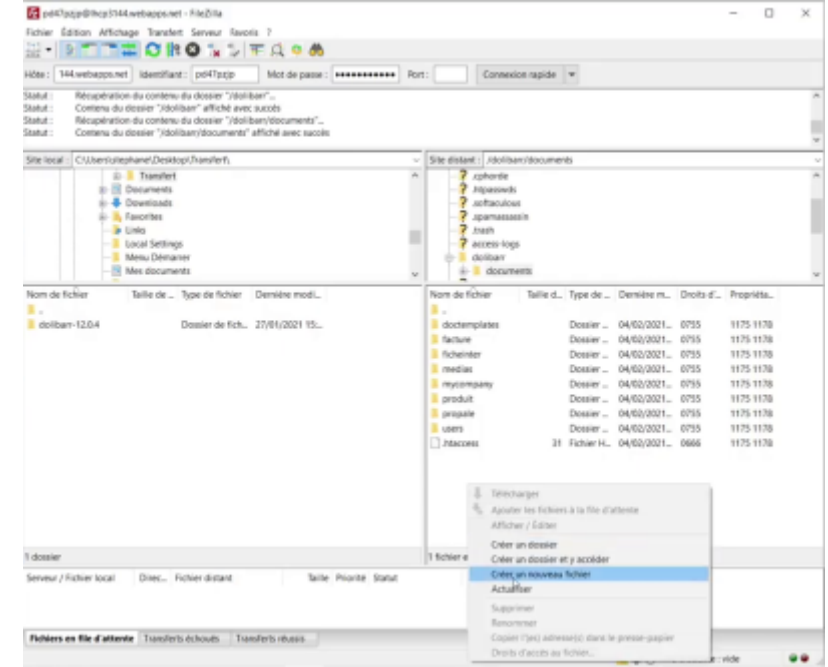

3. que vous appelez install.lock et cliquez sur Ok

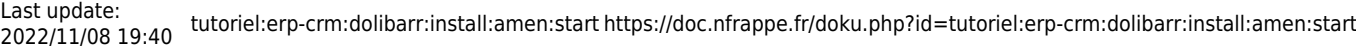

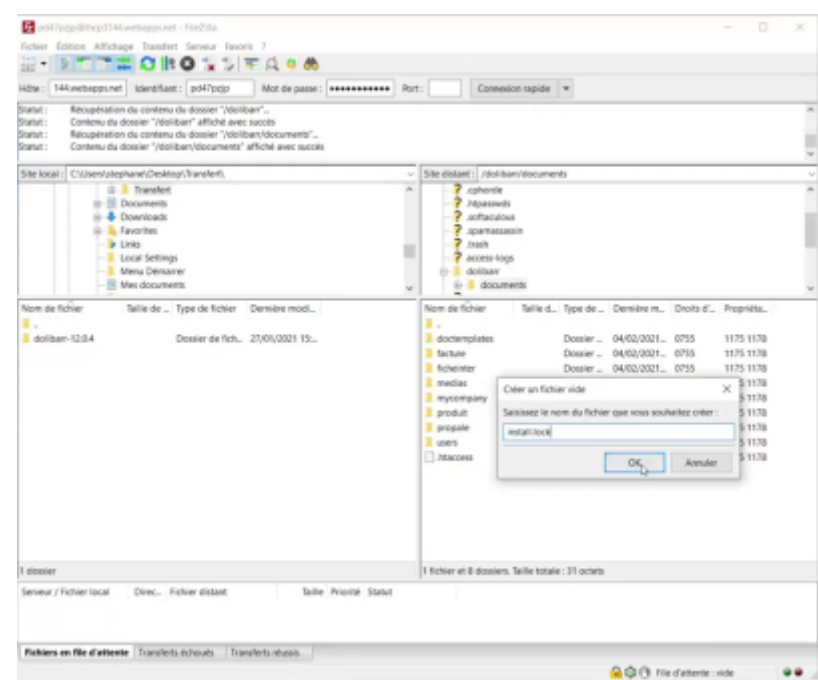

Le fichier est présent : les installations ou les mises à jour sont maintenant verrouillées.

Si vous voulez par la suite faire une mise à jour, il faudra supprimer ce fichier install.lock.

C'est une mesure de sécurité et on peut d'ailleurs le vérifier en retournant sur le domaine :

- 1. ouvrez une nouvelle fenêtre,
- 2. tapez accope.fun/install : un message indique que le répertoire d'installation et de mise à jour est verrouillé.

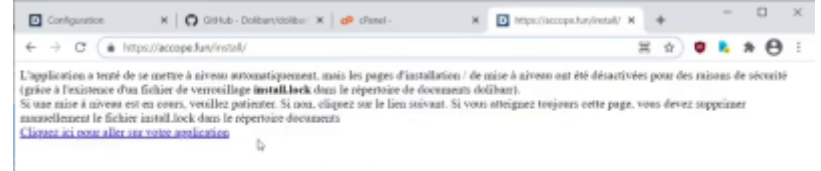

## **Conclusion**

### **Problèmes connus**

### **Voir aussi**

**(fr)** <https://www.youtube.com/watch?v=cF4FjLmv90s>

Basé sur « [DOLIBARR : INSTALLATION gratuite chez AMEN.FR \(hébergement OFFERT\) \(France / 2021\)](https://www.youtube.com/watch?v=cF4FjLmv90s) » par Stéphane Brunet.

 $\pmb{\times}$ 

Vous pourriez choisir une autre langue si vous voulez

[2\)](#page--1-0)

[1\)](#page--1-0)

descendez dans la page

[3\)](#page--1-0)

si vous avez un jour besoin d'installer d'autres fonctions php, c'est ici que ça se trouve donc dans cpanel, quel que soit l'hébergeur [4\)](#page--1-0)

Si on ne l'avait pas créé, automatiquement ce répertoire-là serait créé dans public\_html

From: <https://doc.nfrappe.fr/> - **Documentation du Dr Nicolas Frappé**

Permanent link: **<https://doc.nfrappe.fr/doku.php?id=tutoriel:erp-crm:dolibarr:install:amen:start>**

Last update: **2022/11/08 19:40**